**BİTDEFENDER ANTİVİRÜS PROGRAMI KURULUM KLAVUZU**

#### ADIM 1: Bitdefender İndirme Linkini [Tıklayınız…](https://harranedutr-my.sharepoint.com/:f:/g/personal/bim_harran_edu_tr/EmqEz42t4kpIghgV7U-6YmcBgNWNbm28BQc5C1RQzWJdEw?e=I4LzkJ) **(Kurulum Dosyalarını İndirmek İçin [ornek@harran.edu.tr](mailto:ornek@harran.edu.tr) kurumsal epostanız ile oturum açmanız gerekmektedir.)**

#### ADIM 2: Oturum açtıktan sonra gelen sayfada ilgili lisans klasörünü tıklayınız.

Dosyalarım > BilgilslemEvrakCantasi > BitDefender Antivirüs &

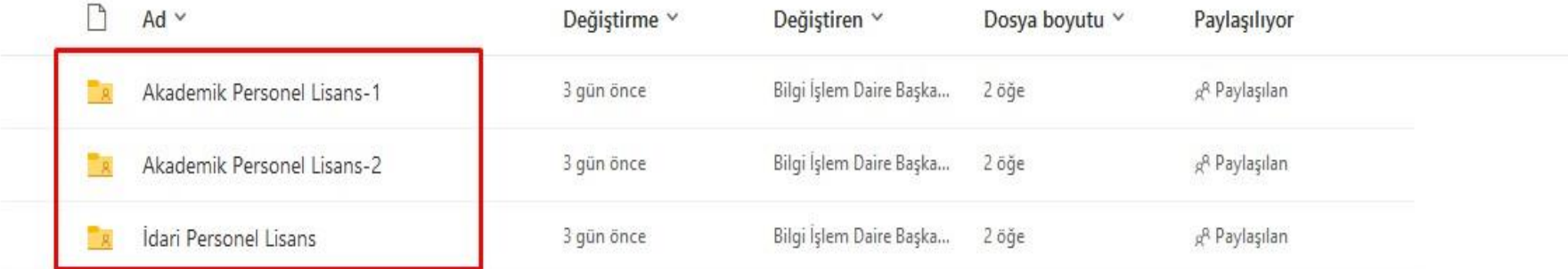

## Adım 3: Bilgisayarınız ile uyumlu kurulum dosyası seçiniz.

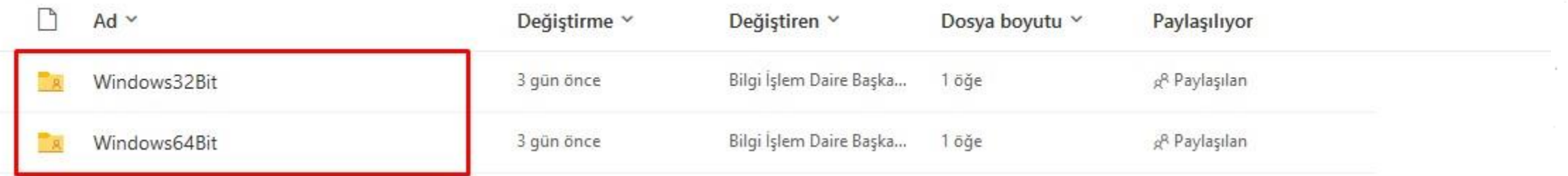

#### Adım 4: Bitdefender Kurulum dosyasını indiriniz.

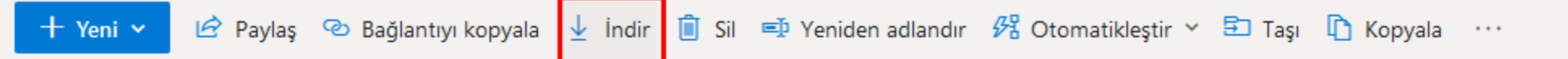

Dosyalarım > BilgiİslemEvrakCantasi > BitDefender Antivirüs > İdari Personel Lisans > Windows64Bit &

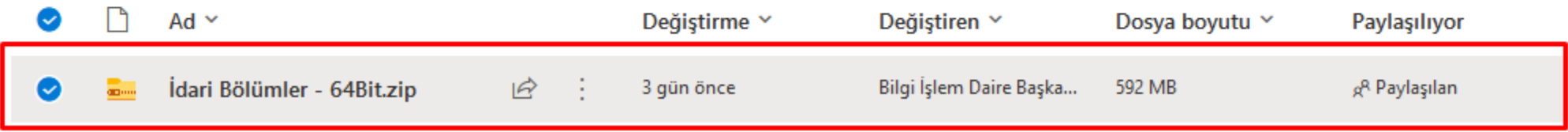

#### Adım 5: Bilgisayarınıza indirdiğiniz kurulum sıkıştırılmış (rar) dosyası klasöre çıkartınız.

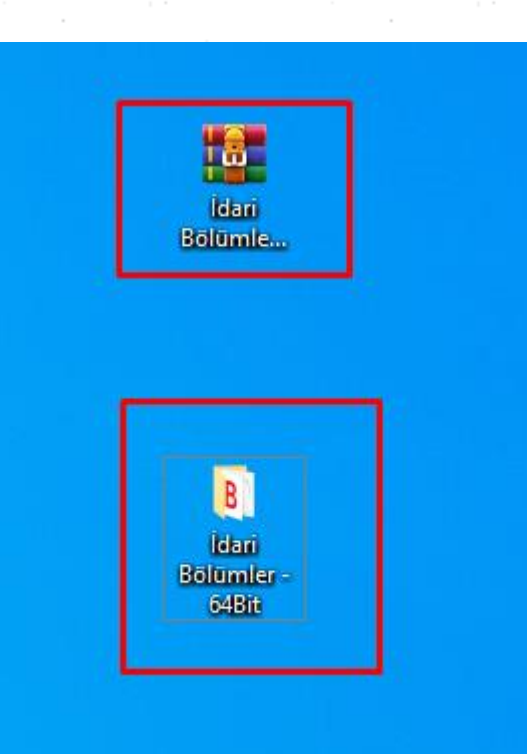

### Adım 6: Klasöre çıkartılan .exe uzantılı dosyayı çalıştırınız.

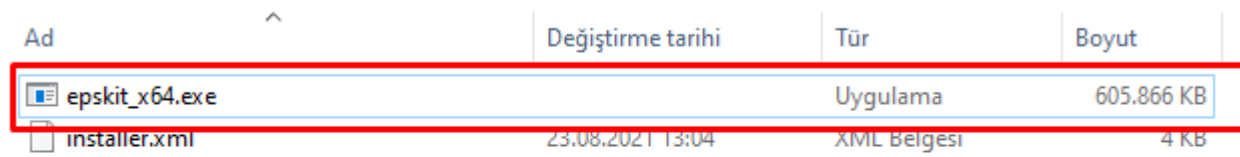

# Adım 7: Kurulum tamamlanana kadar bekleyiniz.

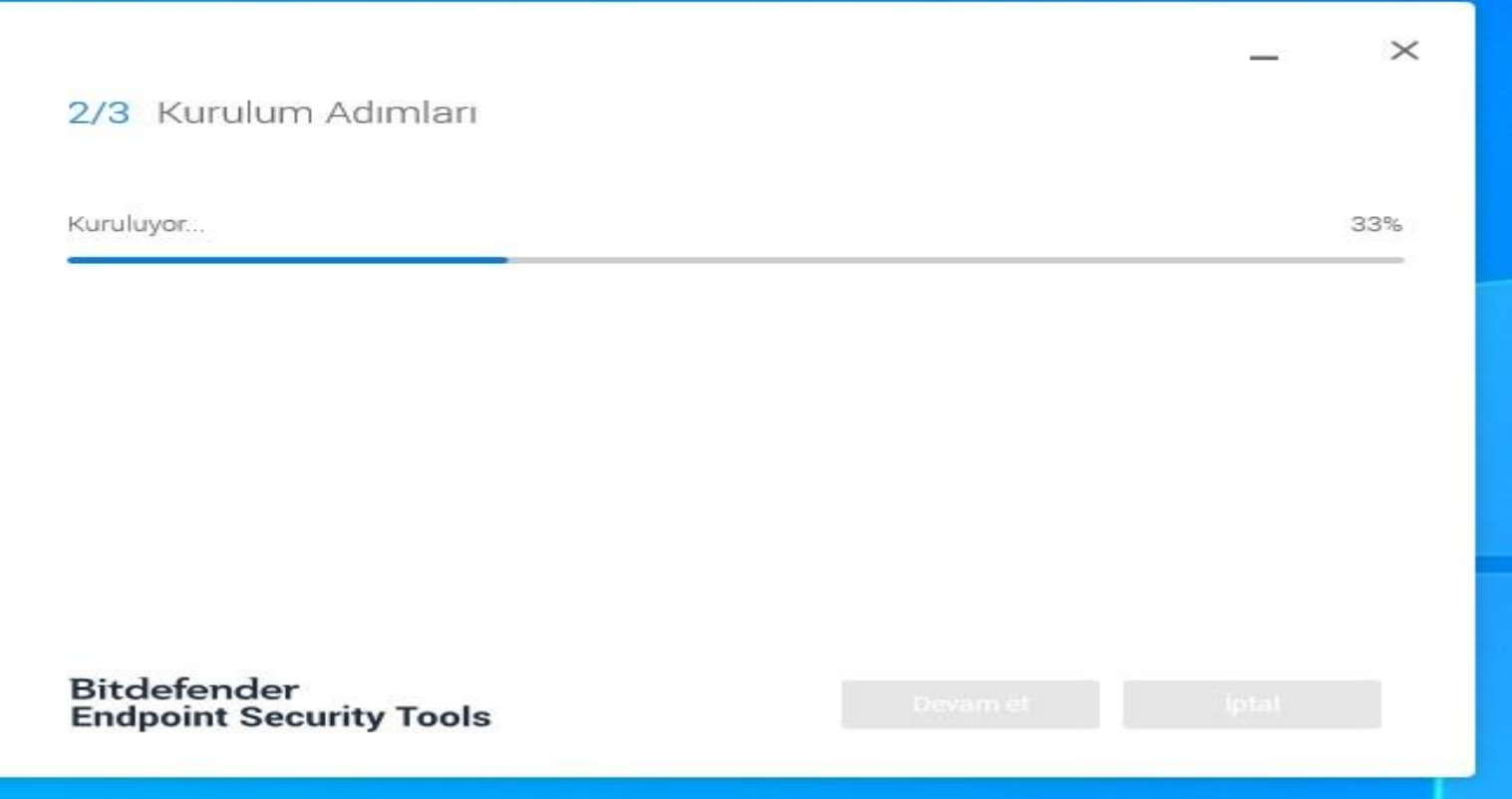

#### Adım 8: Bitdefender Antivirüs program kurulumu tamamlanmıştır. Bilgisayarınızı güvenle tarayabilirsiniz.

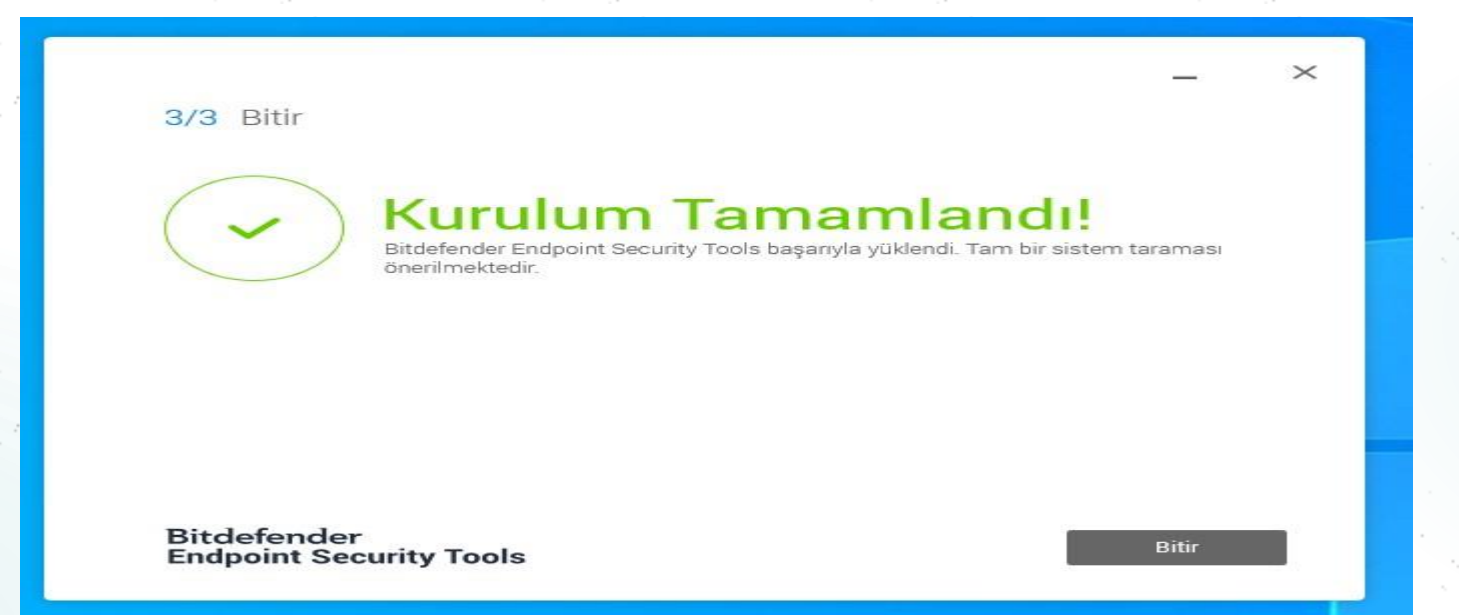

**Not 1:** MacOS veya Linux işletim sistemi kullanan personellerimiz talep etmesi halinde ilgili antivirüs kurulum dosyaları, daire başkanlığımız tarafından oluşturulup teslim edilmektedir. **Not 2:** Program kurulumları yalnızca kurum bilgisayarlarına yapılmalıdır. Kişisel bilgisayarlarda yapılacak kurulumlar tespit edilmesi halinde lisanslar iptal edilecek olup, kurumumuz konu ile ilgili hiçbir sorumluluk kabul etmeyecektir.